# HP Deskjet 1000 J110 series

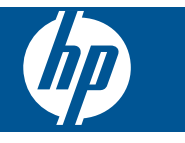

# **Indhold**

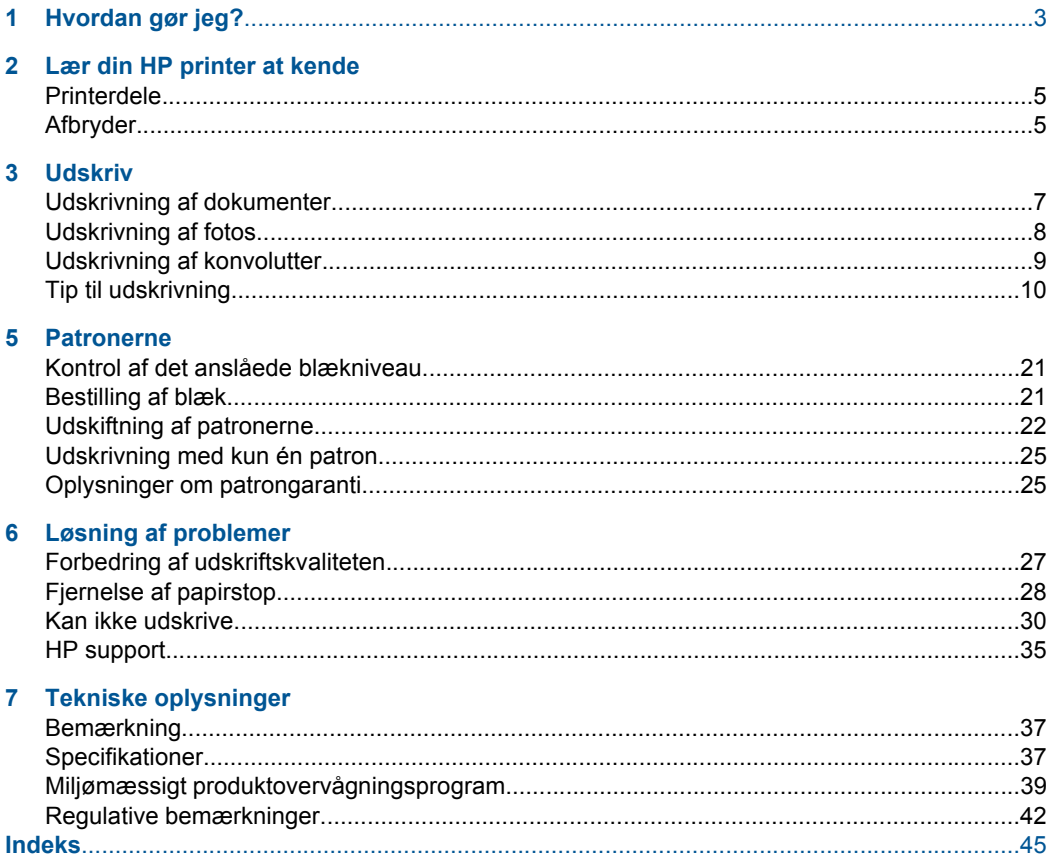

# <span id="page-4-0"></span>**1 Hvordan gør jeg?**

Lær at bruge din HP printer

- • ["Printerdele" på side 5](#page-6-0)
- • ["Ilægning af papir" på side 15](#page-16-0)
- • ["Udskiftning af patronerne" på side 22](#page-23-0)
- • ["Fjernelse af papirstop" på side 28](#page-29-0)

# <span id="page-6-0"></span>**2 Lær din HP printer at kende**

- **Printerdele**
- Afbryder

# **Printerdele**

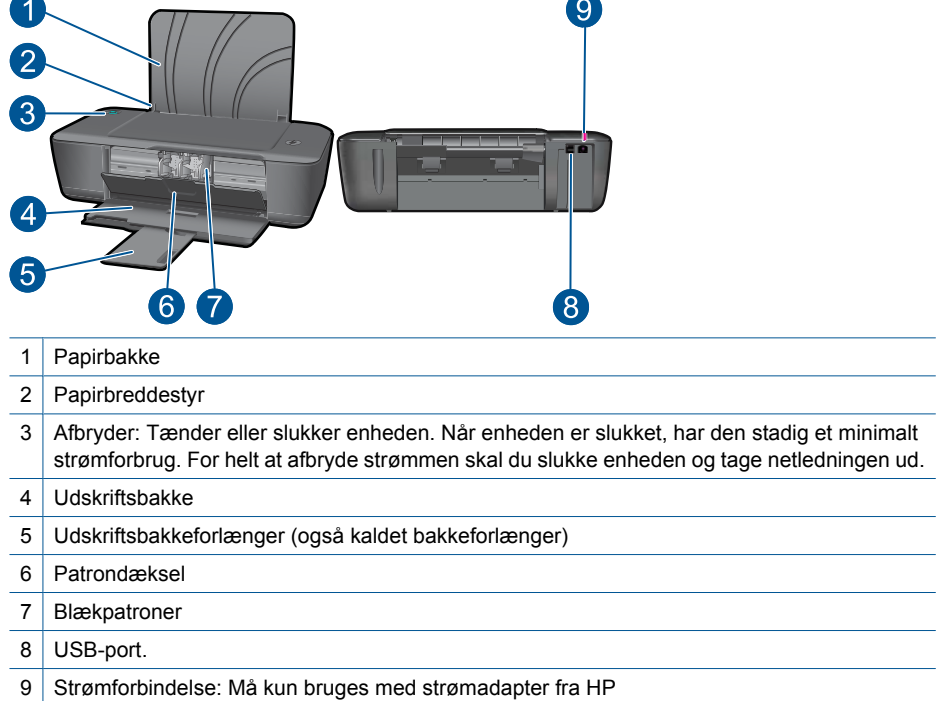

# **Afbryder**

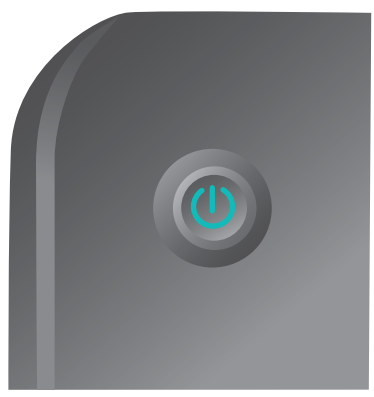

- Når produktet tændes, tændes indikatoren for **afbryderknappen**.
- Når produktet behandler et job, blinker **afbryderindikatoren**.
- Hvis **afbryderindikatoren** blinker meget hurtigt, er der en fejl på printeren, som du kan løse ved at følge meddelelserne på skærmen. Hvis ikke der vises en meddelelse på skærmen, kan du prøve at udskrive et dokument for at fremprovokere en meddelelse.
- Hvis du har fjernet fastkørt papir, eller printeren har været løbet tør for papir, skal du trykke på **afbryderen** for at genoptage udskrivningen.

# <span id="page-8-0"></span>**3 Udskriv**

Vælg et udskriftsjob for at fortsætte.

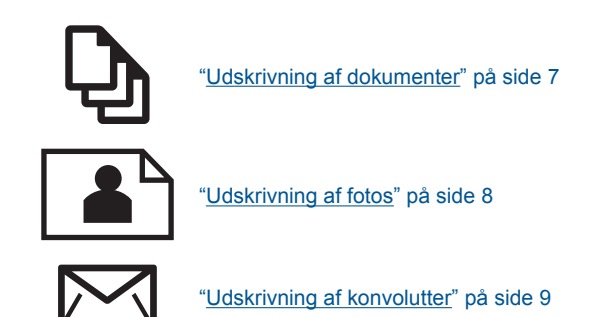

# **Udskrivning af dokumenter**

# **Sådan udskriver du fra et program**

- **1.** Sørg for, at udbakken er åben.
- **2.** Kontroller, at der ligger papir i papirbakken.

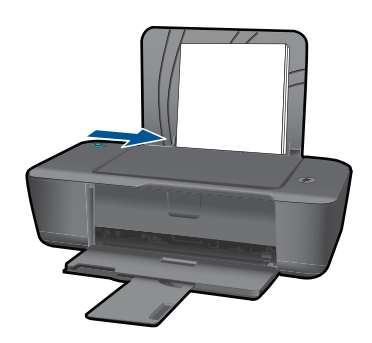

- **3.** Klik på knappen **Udskriv** i dit program.
- **4.** Kontroller, at produktet er den valgte printer.
- **5.** Klik på den knap, der åbner dialogboksen **Egenskaber**. Afhængigt af programmet kan denne knap hedde **Egenskaber**, **Indstillinger**, **Indstil printer**, **Printer** eller **Præferencer**.
- **6.** Vælg de ønskede indstillinger.
	- Vælg **Stående** eller **Liggende** retning på fanen **Layout**.
	- Vælg den relevante papirtype og udskriftskvalitet på rullelisten **Papir** under fanen **Papir/kvalitet**.
	- Klik på **Avanceret** for at vælge den relevante papirstørrelse på listen **Papir/ output**.
- <span id="page-9-0"></span>**7.** Klik på **OK** for at lukke dialogboksen **Egenskaber**.
- **8.** Klik på **Udskriv** eller **OK** for at starte udskrivningen.
- **Bemærk!** Du kan vælge at udskrive på begge sider af papiret. Klik på knappen **Avanceret** under fanen **Papir/kvalitet** eller **Layout**. Vælg **Udskriv kun ulige sider** i rullemenuen **Sider, der skal udskrives**. Klik på **OK** for at udskrive. Tag dokumentet ud af udbakken, når de ulige sider er udskrevet. Læg papiret i papirbakken igen, med den blanke side opad. Gå tilbage til rullemenuen **Sider, der skal udskrives**, og vælg **Udskriv kun lige sider**. Klik på **OK** for at udskrive.

# **Udskrivning af fotos**

## **Sådan udskrives et foto på fotopapir**

- **1.** Sørg for, at udbakken er åben.
- **2.** Fjern alt papir fra papirbakken, og læg fotopapiret i med den side, der skal printes på, opad.
	- **Bemærk!** Hvis det anvendte fotopapir har perforerede faner, skal du lægge fotopapiret i, således at fanerne er på toppen.

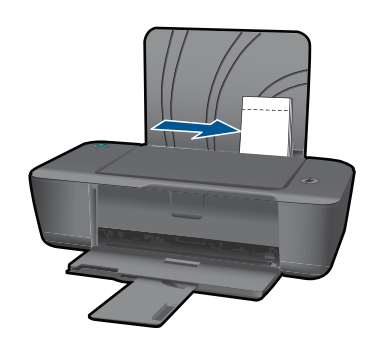

- **3.** Klik på **Udskriv** i menuen **Filer** i programmet.
- **4.** Kontroller, at produktet er den valgte printer.
- **5.** Klik på den knap, der åbner dialogboksen **Egenskaber**. Afhængigt af programmet kan denne knap hedde **Egenskaber**, **Indstillinger**, **Indstil printer**, **Printer** eller **Præferencer**.
- **6.** Klik på fanen **Papir/kvalitet**.
- **7.** Vælg de ønskede indstillinger.
	- Vælg **Stående** eller **Liggende** retning på fanen **Layout**.
	- Vælg den relevante papirtype og udskriftskvalitet på rullelisten **Papir** under fanen **Papir/kvalitet**.
	- Klik på **Avanceret** for at vælge den relevante papirstørrelse på listen **Papir/ output**.
- <span id="page-10-0"></span>**Bemærk!** Gå til fanen **Papir/kvalitet**, og vælg **Fotopapir, bedste kvalitet** på rullelisten **Papir**, når du skal bruge maks. dpi. Tjek, at der udskrives i farver. Vælg derefter **Ja** på rullelisten **Udskriv med maks. dpi** under fanen **Avanceret**. Se ["Udskrivning med maksimum dpi" på side 11](#page-12-0) for at få flere oplysninger.
- **8.** Klik på **OK** for at vende tilbage til dialogboksen **Egenskaber**.
- **9.** Klik på **OK**, og klik derefter på **Udskriv** eller **OK** i dialogboksen **Udskriv**.
- **Bemærk!** Lad ikke ubrugt fotopapir ligge i papirbakken. Papiret kan krølle, hvilket kan resultere i en dårligere udskriftskvalitet. Fotopapir skal være glat, før der udskrives.

# **Udskrivning af konvolutter**

Du kan lægge en eller flere konvolutter i papirbakken på HP printer. Brug ikke blanke eller prægede konvolutter eller konvolutter med hægter eller ruder.

**Bemærk!** Du kan finde yderligere oplysninger om, hvordan du formaterer teksten til udskrivning på konvolutter, i tekstbehandlingsprogrammets Hjælp. Du kan overveje at bruge en etiket til returadressen på konvolutter for at opnå de bedste resultater.

## **Sådan udskrives på konvolutter**

- **1.** Sørg for, at udbakken er åben.
- **2.** Skub papirstyret helt til venstre.
- **3.** Læg konvolutterne i højre side af bakken. Den side, der skal udskrives på, skal vende opad. Flappen skal vende mod venstre.
- **4.** Skub konvolutterne så langt ind i printeren som muligt.
- **5.** Skub papirstyret fast ind mod konvolutternes kanter.

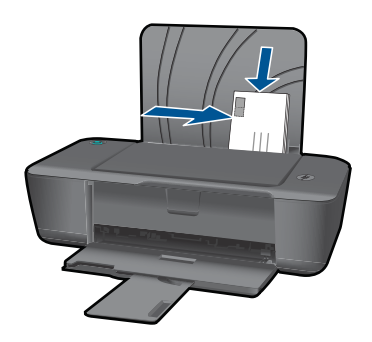

**6.** Klik på den knap, der åbner dialogboksen **Egenskaber**. Afhængigt af programmet kan denne knap hedde **Egenskaber**, **Indstillinger**, **Indstil printer**, **Printer** eller **Præferencer**.

- <span id="page-11-0"></span>**7.** Vælg de ønskede indstillinger.
	- Vælg en form for **Almindeligt papir** under fanen **Papir/kvalitet**.
	- Klik på knappen **Avanceret**, og vælg den relevante konvolutstørrelse i rullemenuen **Papirstørrelse**.
- **8.** Klik på **OK**, og klik derefter på **Udskriv** eller **OK** i dialogboksen **Udskriv**.

# **Tip til udskrivning**

HP-patronerne skal fungere korrekt og have nok blæk, papiret skal ligge korrekt, og produktet skal have de korrekte indstillinger, hvis udskrivning skal fungere korrekt.

## **Patrontip**

- Brug originale HP-blækpatroner.
- Installer både den sorte og den trefarvede patron. Se ["Udskiftning af patronerne" på side 22](#page-23-0) for at få flere oplysninger.
- Tjek det estimerede blækniveau i patronerne, så du er sikker på, der er nok blæk. Se ["Kontrol af det anslåede blækniveau" på side 21](#page-22-0) for at få flere oplysninger.
- Se ["Forbedring af udskriftskvaliteten" på side 27](#page-28-0) for at få flere oplysninger.

## **Tip til ilægning af papir**

- Læg en stak papir i (ikke bare et enkelt ark). Alt papiret i stakken skal være af samme størrelse og type, hvis man skal undgå papirstop.
- Ilæg papiret, så den side, der skal udskrives på, vender opad.
- Kontroller, at papir, der er lagt i papirbakken, ligger fladt uden bøjede eller iturevne kanter.
- Juster papirbreddestyrene i papirbakken, så de altid er tæt på kanten af papiret. Kontroller, at papirbreddestyrene ikke bøjer papiret i papirbakken.
- Se ["Ilægning af papir" på side 15](#page-16-0) for at få flere oplysninger.

### **Tip til printerindstillinger**

- Vælg den relevante papirtype og kvalitet på rullelisten **Papir** under fanen **Papir/ kvalitet** i printerdriveren.
- Klik på knappen **Avanceret**, og vælg den relevante **Papirstørrelse** i rullemenuen **Papir/output**.
- Klik på HP printer skrivebordsikonet for at åbne Printersoftware. I Printersoftware skal du klikke på **Printer Actions** (Printerhandlinger) og **Maintenence Tasks** (Vedligeholdelsesopgaver) for at få adgang til printerdriveren.
	- **Bemærk!** Du kan også få adgang til Printersoftware ved at klikke på **Start > Programmer > HP > HP Deskjet 1000 J110 series > HP Deskjet 1000 J110 series**

#### <span id="page-12-0"></span>**Bemærkning**

- Originale HP-blækpatroner er udviklet og testet sammen med HP-printere og -papir, så du får en flot kvalitet hver gang.
	- **Bemærk!** HP kan ikke garantere hverken kvalitet eller driftssikkerhed i forbindelse med forbrugsvarer fra andre producenter. Service eller -reparation, som skyldes brug af forbrugsvarer fra andre producenter, er ikke omfattet af garantien.

Gå til følgende website, hvis du mener, du har købt originale HP-blækpatroner:

[www.hp.com/go/anticounterfeit](http://www.hp.com/go/anticounterfeit)

- Advarsler og indikatorer vedrørende blækniveau er kun estimater.
	- **Bemærk!** Når du får en meddelelse om lavt blækniveau, bør du sørge for at skaffe en ny patron, så den ligger klar. Du behøver ikke udskifte patronerne, før kvaliteten ikke er tilfredsstillende.

Se ["Kontrol af det anslåede blækniveau" på side 21](#page-22-0) for at få flere oplysninger.

- Du kan vælge at udskrive på begge sider af papiret.
	- **Bemærk!** Klik på knappen **Avanceret** under fanen **Papir/kvalitet** eller **Layout**. Vælg **Udskriv kun ulige sider** i rullemenuen **Sider, der skal udskrives**. Klik på **OK** for at udskrive. Tag dokumentet ud af udbakken, når de ulige sider er udskrevet. Læg papiret i papirbakken igen, med den blanke side opad. Gå tilbage til rullemenuen **Sider, der skal udskrives**, og vælg **Udskriv kun lige sider**. Klik på **OK** for at udskrive.
- Udskrivning kun med sort blæk
	- **Bemærk!** Hvis du vil udskrive et sort/hvidt dokument kun med sort blæk, skal du klikke på knappen **Avanceret**. Vælg **Kun sort blæk** i rullemenuen **Udskriv i gråtoner**, og klik på knappen **OK**. Vælg **Sort-hvid**, hvis det vises som en indstilling under fanen **Papir/kvalitet** eller **Layout**.

 $\bullet$  [Klik her for at gå online, og få flere oplysninger.](http://)

# **Udskrivning med maksimum dpi**

Brug tilstanden maks. dpi for at udskrive skarpe billeder i høj kvalitet på fotoapapir.

Se de tekniske specifikationer vedrørende udskrivningsopløsning for tilstanden maks. dpi.

Det tager længere tid at udskrive med Maksimal dpi end med de andre udskriftsindstillinger, og der kræves meget ledig plads på disken.

#### **Sådan udskriver du med Maksimum dpi**

- **1.** Kontroller, at der ligger fotopapir i papirbakken.
- **2.** Klik på **Udskriv** i menuen **Filer** i programmet.
- **3.** Kontroller, at produktet er den valgte printer.
- **4.** Klik på den knap, der åbner dialogboksen **Egenskaber**. Afhængigt af programmet kan denne knap hedde **Egenskaber**, **Indstillinger**, **Indstil printer**, **Printer** eller **Præferencer**.
- **5.** Klik på fanen **Papir/kvalitet**.
- **6.** Klik på **Fotopapir, Bedste kvalitet** på rullelisten **Papir**.
	- **Bemærk!** Hvis der skal udskrives med maksimum dpi, skal du vælge **Fotopapir, Bedste kvalitet** på rullelisten **Papir** under fanen **Papir/Kvalitet**.
- **7.** Klik på knappen **Avanceret**.
- **8.** Vælg **Ja** på rullelisten **Udskriv med maks. dpi** i området **Printeregenskaber**.
- **9.** Vælg**Papirstørrelse** på rullelisten **Papir/Output**.
- **10.** Klik på **OK** for at lukke de avancerede indstillinger.
- **11.** Bekræft **Retning** under fanen **Layout**, og klik på **OK** for at udskrive.

# <span id="page-14-0"></span>**4 Grundlæggende oplysninger om papir**

Du kan lægge mange forskellige papirtyper og -størrelser i HP printer, herunder Lettereller A4-papir, fotopapir, transparenter og konvolutter.

Dette afsnit indeholder følgende emner:

["Ilægning af papir" på side 15](#page-16-0)

# **Anbefalede papirtyper til udskrivning**

HP anbefaler, at der bruges HP-papir, som er specielt beregnet til den pågældende opgave, for at opnå den bedst mulige kvalitet.

I visse lande/områder er nogle af disse papirtyper muligvis ikke tilgængelige.

## **ColorLok**

HP anbefaler almindeligt papir med ColorLok-symbolet til generel udskrivning og kopiering. Alt papir med ColorLok-symbolet er testet og opfylder høje standarder for driftsikkerhed og printkvalitet, giver dokumenter med skarpe, levende farver samt dyb sort, og tørrer endvidere hurtigere end almindeligt papir. Køb papir med ColorLoksymbolet i mange forskellige størrelser og tykkelser hos større papirproducenter.

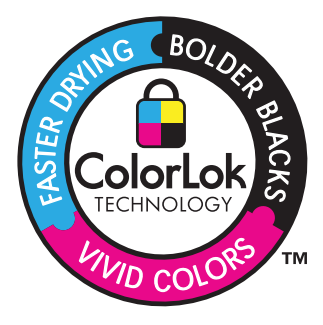

## **HP Avanceret fotopapir**

Dette kraftige fotopapir har en hurtig tørretid, der gør papiret nemt at håndtere og forhindrer udtværing. Det er modstandsdygtigt over for vand, pletter, fingeraftryk og fugt. Dine udskrifter vil føles som og ligne fotos fra fotohandleren. Det fås i flere størrelser, herunder A4, 8,5 x 11", 10 x 15 cm (med eller uden faner) og 13 x 18 cm samt to overflader – blank eller satinmat. Det er syrefrit, så dokumenterne holder længere.

## **HP Papir til daglig brug**

Udskriv farverige snapshot til en billig pris med papir, der er beregnet til generel fotoprint. Det er et økonomisk fotopapir, der tørrer hurtigt, så det er nemt at håndtere. Det giver tydelige, klare billeder, og kan bruges i alle blækprintere. Det fås med halvblank belægning i flere størrelser, herunder A4, 8,5 x 11" og 10 x 15 cm (med eller uden faner). Papiret er endvidere syrefrit, så billederne holder længere.

# **HP Brochurepapir eller HP Superior inkjetpapir**

Disse to typer papir har blank eller mat belægning på begge sider, så der kan udskrives på begge sider af papiret. De er det oplagte valg til næsten-fotografiske reproduktioner og virksomhedsgrafik til rapportforsider, særlige præsentationer, brochurer, mailings og kalendere.

## **HP Premium præsentationspapir eller HP Professionelt papir**

Kraftigt dobbeltsidet mat papir, der er perfekt til præsentationer, tilbud, rapporter og nyhedsbreve. Det kraftige papir giver en imponerende høj kvalitet.

# **HP Ekstra hvidt inkjetpapir**

HP Ekstra hvidt inkjetpapir giver højkontrastfarver og skarp tekst. Papiret er uigennemsigtigt, og der kan såldes udskrives på begge sider, uden at udskriften er synlig gennem papiret. Denne papirtype er derfor det ideelle valg til nyhedsbreve, rapporter og løbesedler. Det benytter ColorLok-teknologi, som giver mindre udtværing, dybere sort og levende farver.

## **HP Printerpapir**

HP printpapir er multifunktionspapir i høj kvalitet. Det giver dokumenter, der ser ud og føles mere solide, end dokumenter der er udskrevet på almindeligt multifunktionspapir eller kopipapir. Det benytter ColorLok-teknologi, som giver mindre udtværing, dybere sort og levende farver. Det er syrefrit, så dokumenterne holder længere.

## **HP kontorpapir**

HP kontorpapir er multifunktionspapir i høj kvalitet. Det kan bruges til kopier, kladder, memoer og generelle opgaver i hverdagen. Det benytter ColorLok-teknologi, som giver mindre udtværing, dybere sort og levende farver. Det er syrefrit, så dokumenterne holder længere.

# **HP Overføringspapir**

HP Overføringspapir (til farvede stoffer eller til lyse eller hvide stoffer) er ideelt til fremstilling af hjemmelavede t-shirts med dine egne digitalbilleder.

## **HP Premium Inkjet-transparentfilm**

HP Premium Inkjet-transparenter gør dine præsentationer levende og endnu mere imponerende. Disse transparenter er nemme at bruge og håndtere, og de tørrer hurtigt, så risikoen for udtværing mindskes.

# **HP Photo Value Pack**

HP Photo Value Packs er praktiske pakker med originale HP-patroner og HP Avanceret fotopapir, så du sparer tid og får lige det, du skal bruge til at udskrive professionelle fotos til en lav pris på din HP printer. Original HP-blæk og HP Avanceret fotopapir er fremstillet til at arbejde sammen, så du får langtidsholdbare fotos med levende farver. Perfekt til udskrivning af feriebilleder eller billeder, der skal deles med andre.

**Bemærk!** På dette tidspunkt findes dele af HP's websted kun på engelsk.

<span id="page-16-0"></span>Gå til [www.hp.com/buy/supplies](http://www.hp.com/buy/supplies), hvis du skal bestille HP-papir eller andre forbrugsvarer. Vælg dit land/område, hvis du bliver bedt om det, følg vejledningen på skærmen for at vælge det ønskede produkt, og klik derefter på et link til shopping.

# **Ilægning af papir**

▲ Vælg en papirstørrelse for at fortsætte.

# **Ilæg papir i fuld størrelse**

- **a**. Hæv papirbakken
	- Hæv papirbakken.

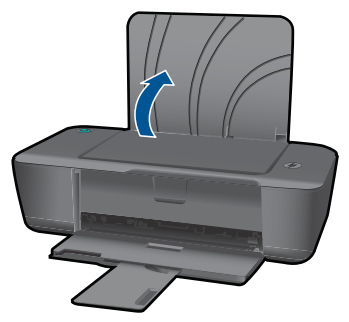

**b**. Sænk udskriftsbakken Sænk udskriftsbakken, og træk bakkeforlængeren ud.

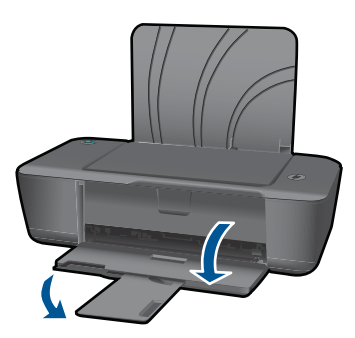

**c**. Skub papirbreddestyret til venstre Skub papirbreddestyret til venstre.

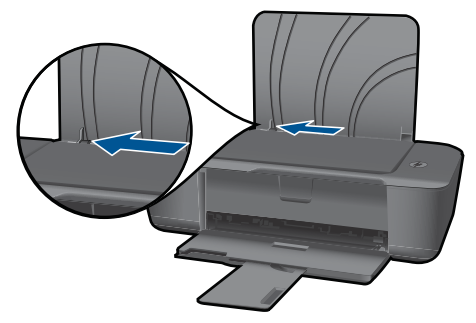

**d**. Læg papir i printeren.

 Læg papirstakken i papirbakken med den korte side fremad og udskriftssiden opad.

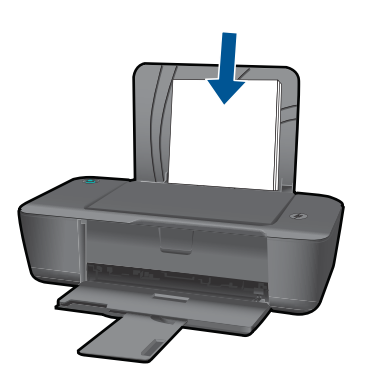

 Skub papirstakken ned, indtil den ikke kan komme længere. Skub papirbreddestyret til højre, indtil det stopper op ad papiret.

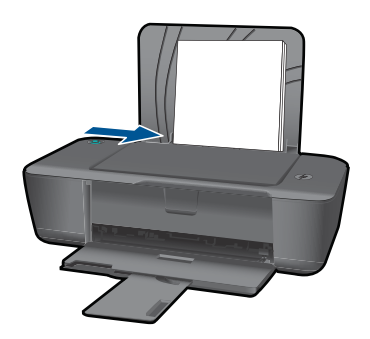

# **Ilæg små medier**

**a**. Hæv papirbakken Hæv papirbakken.

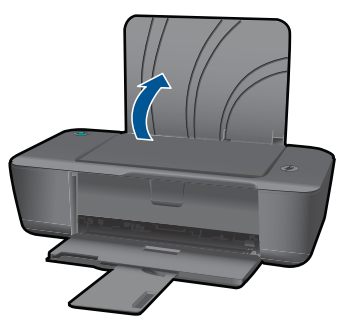

**b**. Sænk udskriftsbakken Sænk udskriftsbakken, og træk bakkeforlængeren ud.

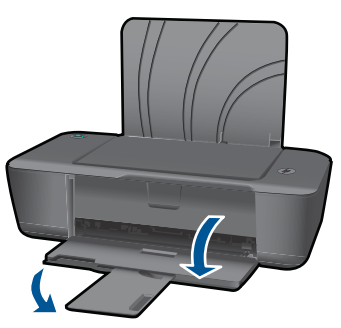

**c**. Skub papirbreddestyret til venstre. Skub papirbreddestyret til venstre.

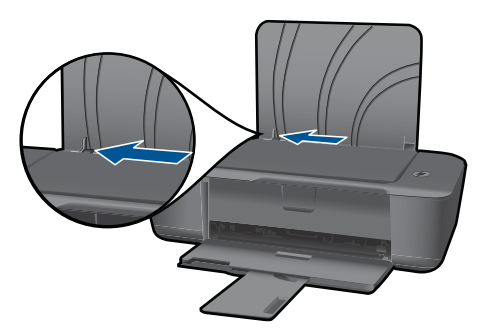

**d**. Læg papir i printeren.

 Læg stakken med fotopapir i med den korte side nedad og den side, der skal printes på, opad.

Skub papirstakken fremad, indtil den ikke kan komme længere.

**Bemærk!** Hvis det anvendte fotopapir har perforerede faner, skal du lægge fotopapiret i, således at fanerne er på toppen.

Skub papirbreddestyret til højre, indtil det stopper op ad papiret.

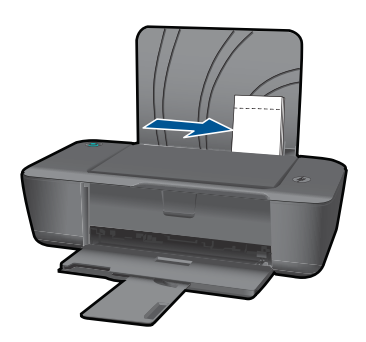

# **Ilægning af konvolutter**

- **a**. Hæv papirbakken
	- Hæv papirbakken.

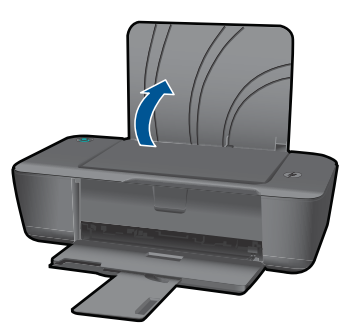

**b**. Sænk udskriftsbakken Sænk udskriftsbakken, og træk bakkeforlængeren ud.

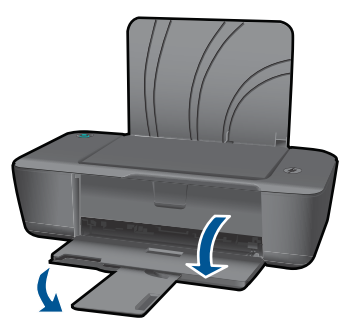

**c**. Skub papirbreddestyret til venstre. Skub papirbreddestyret til venstre.

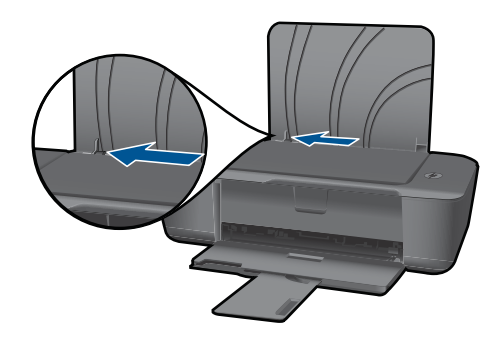

Fjern alt papir fra hovedbakken.

**d**. Ilæg konvolutter.

 Læg en eller flere konvolutter helt ud til højre i papirbakken. Den side, der skal udskrives på, skal vende opad. Flappen skal vende mod venstre og nedad. Skub konvolutstakken ned, indtil den ikke kan komme længere.

 Skub papirbreddestyret til højre op ad stakken med konvolutter, indtil det ikke kan komme længere.

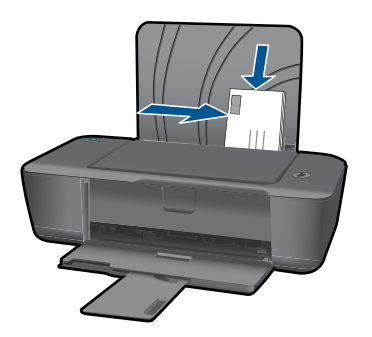

20 Grundlæggende oplysninger om papir

#### Kapitel 4

# <span id="page-22-0"></span>**5 Patronerne**

- Kontrol af det anslåede blækniveau
- Bestilling af blæk
- [Udskiftning af patronerne](#page-23-0)
- [Udskrivning med kun én patron](#page-26-0)
- [Oplysninger om patrongaranti](#page-26-0)

# **Kontrol af det anslåede blækniveau**

Det er nemt at kontrollere blækniveauet for at se, hvornår du skal udskifte en patron. Blækniveauet viser den mængde blæk, der anslås at være tilbage i patronerne.

## **Sådan kontrolleres blækniveauerne fra Printersoftware**

- **1.** Klik på HP printer skrivebordsikonet for at åbne Printersoftware.
	- **Bemærk!** Du kan også få adgang til Printersoftware ved at klikke på **Start > Programmer > HP > HP Deskjet 1000 J110 series > HP Deskjet 1000 J110 series**
- **2.** Klik på **Anslåede blækniveauer** i Printersoftware.
- **Bemærk!** Hvis du har installeret en efterfyldt eller ændret blækpatron, eller hvis blækpatronen har været brugt i en anden printer, vil blækniveauindikatoren være unøjagtig, eller måske vises den slet ikke.

**Bemærk!** Advarsler og indikatorer vedrørende blækniveau er kun estimater. Når du får en meddelelse om lavt blækniveau, bør du sørge for at skaffe en ny patron, så den ligger klar. Du behøver ikke udskifte patronerne, før udskriftskvaliteten bliver uacceptabel.

**Bemærk!** Blæk fra patronerne bruges i printprocessen i flere sammenhænge, herunder i forbindelse med opstartsprocessen, som forbereder enheden og patronerne til udskrivning og ved servicering af skrivehoveder, som holder printdyserne rene, så blækket kan flyde frit. Der efterlades endvidere altid lidt restblæk i patronen, når den er opbrugt. Der er flere oplysninger i [www.hp.com/go/inkusage.](http://www.hp.com/go/inkusage)

# **Bestilling af blæk**

Find patronnummeret, før du bestiller patroner.

### **Find patronnummeret på printeren.**

▲ Patronnummeret sidder inde bag patrondækslet.

<span id="page-23-0"></span>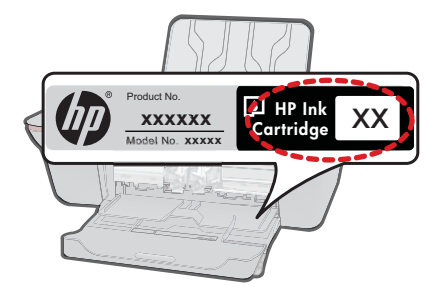

### **Find patronnummeret i Printersoftware**

- **1.** Klik på HP printer skrivebordsikonet for at åbne Printersoftware.
	- **Bemærk!** Du kan også få adgang til Printersoftware ved at klikke på **Start > Programmer > HP > HP Deskjet 1000 J110 series > HP Deskjet 1000 J110 series**
- **2.** I Printersoftware skal du klikke på **Køb forbrugsvarer online**. Det korrekt patronnummer vises automatisk, når du bruger dette blæk.

Du kan bestille originale HP-forbrugsvarer til HP printer på [www.hp.com/buy/supplies.](http://www.hp.com/buy/supplies) Vælg dit land/område, hvis du bliver bedt om det, følg vejledningen for at vælge det ønskede produkt, og klik derefter på et link til shopping på siden.

**Bemærk!** Det er ikke muligt benytte onlinebestilling af patroner i alle lande/område. I de lande hvor mange ikke kan benytte onlinebestilling, kan man stadig få vist oplysninger om forbrugsvarerne og udskrive en liste, man kan tage med til sin HPforhandler.

### **Relaterede emner**

"Valg af de korrekte patroner" på side 22

# **Valg af de korrekte patroner**

HP anbefaler, at du anvender originale HP-patroner. Originale HP-blækpatroner er designet og testet til HP-printere, så du kan få perfekte resultater hver gang.

### **Relaterede emner**

["Bestilling af blæk" på side 21](#page-22-0)

# **Udskiftning af patronerne**

### **Sådan udskiftes patronerne**

- **1.** Kontroller strømmen.
- **2.** Læg papir i printeren.
- **3.** Tag patronen ud.
	- **a**. Åbn patrondækslet.

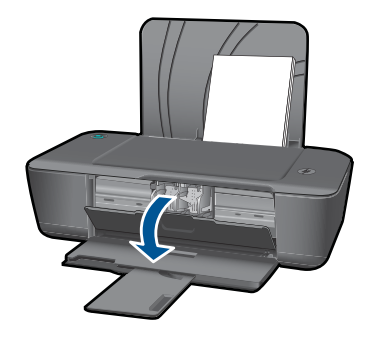

Vent, indtil patronholderen flyttes ind midt i produktet.

**b**. Tryk på patronen for at frigøre den, og tag den ud af holderen.

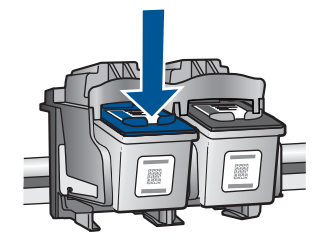

- **4.** Sæt den nye patron i.
	- **a**. Tag patronen ud af emballagen.

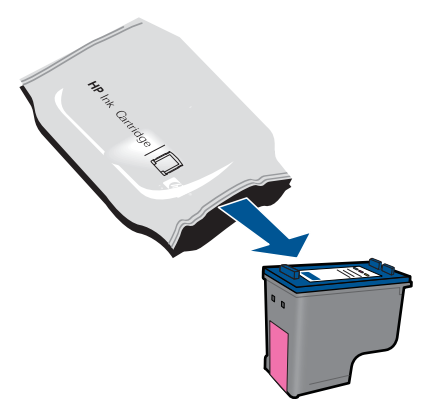

**b**. Fjern plastiktapen ved at trække i den pink trækflig.

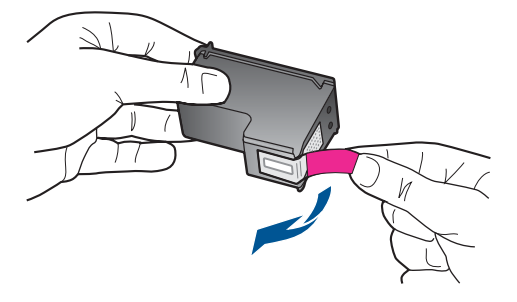

**c**. Skub patronen ind i holderen, indtil den klikker på plads.

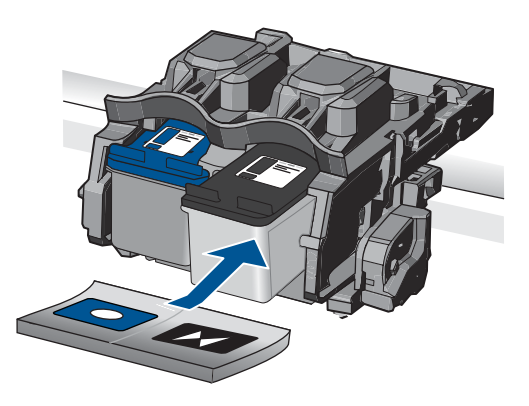

**d**. Luk patrondækslet.

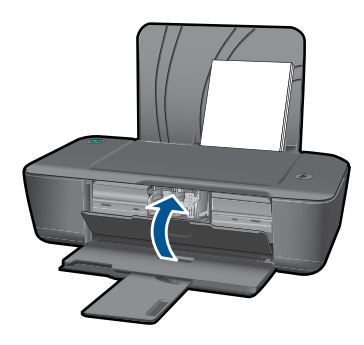

**Bemærk!** Når du udskriver et dokument, efter du har installeret en ny patron, bliver du bedt om at justere patronerne. Følg anvisningerne på skærmen for at gennemføre justeringen. Justering af blækpatronerne sikrer udskrifter af høj kvalitet.

#### <span id="page-26-0"></span>**Relaterede emner**

- • ["Valg af de korrekte patroner" på side 22](#page-23-0)
- • ["Bestilling af blæk" på side 21](#page-22-0)

# **Udskrivning med kun én patron**

Brug enkeltpatron-tilstanden til at anvende HP printer med kun én blækpatron. Enkeltpatron-tilstanden startes, når en blækpatron fjernes fra blækpatronholderen. I enkeltpatron-tilstand kan enheden kun udskrive via computeren.

**Bemærk!** Når HP printer fungerer i enkeltpatron-tilstand, vises en meddelelse på skærmen. Hvis meddelelsen vises, og der er installeret to blækpatroner i enheden, skal du kontrollere, at den beskyttende plastiktape er blevet fjernet fra begge blækpatroner. Når plastiktape dækker blækpatronens kontakter, kan enheden ikke registrere, at blækpatronen er installeret.

## **Afslutte udskrivning med kun én patron**

Installer to blækpatroner i HP printer for at afslutte udskrivning med kun én patron.

### **Relaterede emner**

["Udskiftning af patronerne" på side 22](#page-23-0)

# **Oplysninger om patrongaranti**

Garantien for HP-blækpatroner gælder, når produktet bruges i den HP-printenhed, de er fremstillet til. Denne garanti dækker ikke HP's blækprodukter, der er blevet efterfyldt, omarbejdet, nyistandsat, anvendt forkert eller manipuleret med.

I garantiperioden er produktet dækket så længe, HP-blækket er ikke er brugt, og slutdatoen for garantien ikke er nået. Du kan se slutdatoen for garantien, der vises i formatet ÅR/MÅNED/DAG, på produktet:

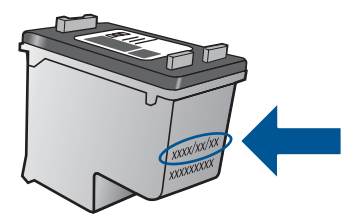

Der findes en kopi af HP's Begrænsede garantierklæring i den trykte dokumentation, der fulgte med enheden.

# <span id="page-28-0"></span>**6 Løsning af problemer**

Dette afsnit indeholder følgende emner:

- Forbedring af udskriftskvaliteten
- [Fjernelse af papirstop](#page-29-0)
- [Kan ikke udskrive](#page-31-0)
- [HP support](#page-36-0)

 [Klik her for at gå online, og få flere oplysninger.](http://)

# **Forbedring af udskriftskvaliteten**

- **1.** Sørg for, at du anvender ægte HP-patroner.
- **2.** Tjek udskrivningsindstillingerne for at være sikker på, at du har valgt den relevante papirtype og udskriftskvalitet på rullelisten **Papir**. Klik på **Printerhandlinger** i Printersoftware og derefter på **Angiv præferencer** for at få adgang til udskrivningsegenskaberne.
- **3.** Tjek de estimerede blækniveauer for at afgøre, om patronerne er ved at løbe tør. Se ["Kontrol af det anslåede blækniveau" på side 21](#page-22-0) for at få flere oplysninger. Overvej at udskifte patronerne, hvis de er ved at løbe tør.
- **4.** Juster printerpatronerne

#### **Sådan justeres patronerne fra Printersoftware**

- **Bemærk!** Justering af blækpatronerne sikrer udskrifter af høj kvalitet. HP printer beder dig justere patronerne, når du udskriver et dokument, efter du har installeret en ny patron.
- **a**. Læg nyt, almindeligt hvidt Letter- eller A4-papir i papirbakken.
- **b**. I Printersoftware skal du klikke på **Printer Actions** (Printerhandlinger) og **Maintenence Tasks** (Vedligeholdelsesopgaver) for at få adgang til **Printer Toolbox** (Printerværktøjskasse).
- **c**. **Printer-værktøjskasse** vises.
- **d**. Klik på fanen **Juster blækpatroner**. Produktet udskriver et justeringsark.
- **5.** Udskriv en diagnosticeringsside, hvis patronerne ikke er ved at være tomme.

### **Sådan udskrives en diagnosticeringsside**

- **a**. Læg nyt, almindeligt hvidt Letter- eller A4-papir i papirbakken.
- **b**. I Printersoftware skal du klikke på **Printer Actions** (Printerhandlinger) og **Maintenence Tasks** (Vedligeholdelsesopgaver) for at få adgang til **Printer Toolbox** (Printerværktøjskasse).
- **c**. Klik på **Print Diagnostic Information** (Udskriv diagnosticeringsoplysninger) for at udskrive en diagnosticeringsside. Tjek det blå, magenta, gule og sorte felt på diagnosticeringssiden. Hvis du ser streger i felterne, eller der ikke er blæk i dele af felterne, skal du udføre en automatisk rensning af patronerne.

<span id="page-29-0"></span>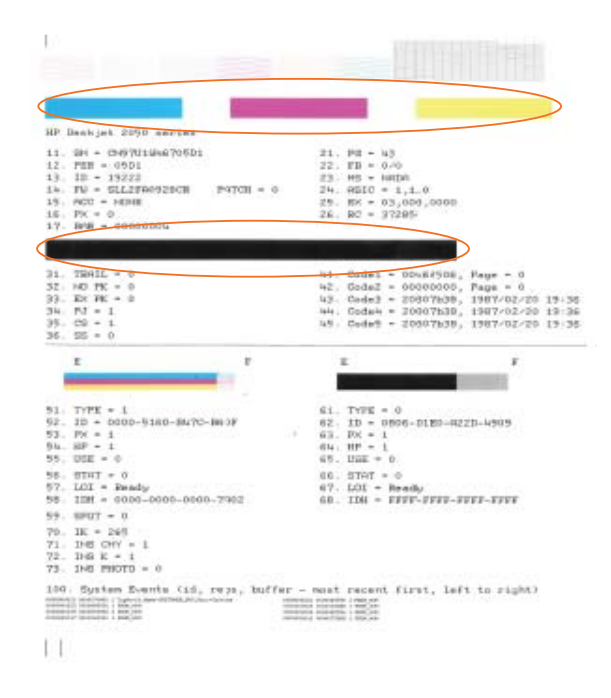

**6.** Rens patronerne automatisk, hvis der er streger i boksene, eller der mangler noget i boksene på diagnosticeringssiden.

#### **Sådan renses patronerne automatisk**

- **a**. Læg nyt, almindeligt hvidt Letter- eller A4-papir i papirbakken.
- **b**. I Printersoftware skal du klikke på **Printer Actions** (Printerhandlinger) og **Maintenence Tasks** (Vedligeholdelsesopgaver) for at få adgang til **Printer Toolbox** (Printerværktøjskasse).
- **c**. Klik på **Rens blækpatroner**. Følg vejledningen på skærmen.

Hvis ovenstående løsninger ikke løser problemet, kan du [klikke her for at få flere](http://) [fejlfindingsforslag online](http://).

# **Fjernelse af papirstop**

Fjernelse af papirstop.

#### **Sådan afhjælper du et papirstop**

▲ Find det fastkørte papir

#### **Papirbakke**

Træk papiret forsigtigt ud gennem papirbakken, hvis det sidder fast i nærheden af papirbakken bagpå.

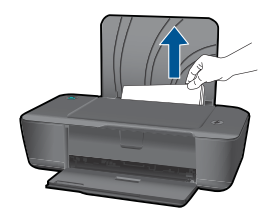

## **Udskriftsbakke**

• Træk papiret forsigtigt ud gennem udbakken, hvis det sidder fast i nærheden af udbakken foran.

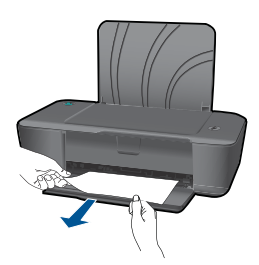

• Det kan være nødvendigt at åbne patrondækslet og skubbe patronholderen til højre for at komme til det fastkørte papir.

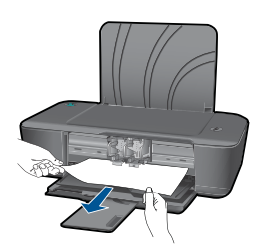

## **Printerens indre**

• Hvis papiret sidder inden i printeren, skal du åbne rensedækslet i bunden af printeren. Tryk på tapperne i begge sider af rensedækslet.

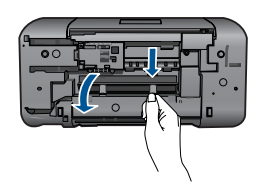

• Fjern det papir, der sidder fast.

<span id="page-31-0"></span>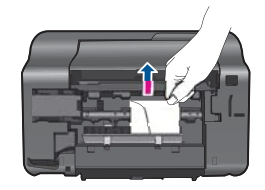

• Luk rensedækslet. Skub forsigtigt dækslet ind mod printeren, indtil det glider på plads.

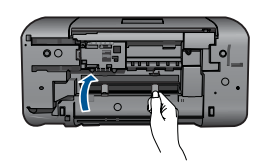

Tryk på **afbryderknappen** for at genoptage udskrivningen.

Hvis ovenstående løsninger ikke løser problemet, kan du [klikke her for at få flere](http://) [fejlfindingsforslag online](http://).

## **Undgå papirstop**

- Læg ikke for meget i bakken.
- Fjern ofte papir, der er udskrevet, fra udskriftsbakken.
- Kontroller, at papir, der er lagt i papirbakken, ligger fladt uden bøjede eller iturevne kanter.
- Bland ikke forskellige papirtyper og -størrelser i papirbakken. Hele papirbunken i papirbakken skal være af samme type og størrelse.
- Juster papirbreddestyrene i papirbakken, så de altid er tæt på kanten af papiret. Kontroller, at papirbreddestyrene ikke bøjer papiret i papirbakken.
- Skub ikke papiret for langt indad i papirbakken.

Hvis ovenstående løsninger ikke løser problemet, kan du [klikke her for at få flere](http://) [fejlfindingsforslag online](http://).

# **Kan ikke udskrive**

Kontroller, at printeren er tændt, og der ligger papir i bakken. Prøv følgende i den angivne rækkefølge, hvis du stadig ikke kan udskrive:

- **1.** Tjek, om der er fejlmeddelelser, og løs eventuelle problemer.
- **2.** Tag USB-kablet ud, og sæt det i igen.

**3.** Kontroller, at produktet ikke er i pausetilstand eller offline.

## **Sådan kontrollerer du, at produktet ikke er i pausetilstand eller offline**

**Bemærk!** HP tilbyder et printerdiagnosticeringsværktøj, der automatisk kan løse dette problem.

Klik her for at gå online, og få flere oplysninger. Ellers skal du følge nedenstående trin.

- **a**. Gør et af følgende afhængig af dit operativsystem:
	- **Windows 7**: Klik på **Enheder og printere** i Windows-menuen **Start**. Højreklik på ikonet for produktet, og vælg **Se, hvad der udskrives** for at åbne printkøen.
	- **Windows Vista**: Klik på Windows-menuen **Start**, klik på **Kontrolpanel**, og klik på **Printere**. Dobbeltklik på ikonet for dit produkt for at åbne udskrivningskøen.
	- **Windows XP**: Klik på Windows-menuen **Start**, klik på **Kontrolpanel**, og klik på **Printere og faxenheder**. Dobbeltklik på ikonet for dit produkt for at åbne udskrivningskøen.
- **b**. Kontroller, at indstillingerne **Stop udskrivning midlertidigt** og **Brug printer offline** i menuen **Printer** ikke er markeret.
- **c**. Prøv at udskrive igen, hvis du har ændret noget.
- **4.** Kontroller, at produktet er standardprinteren.

## **Sådan kontroller du, om produktet er standardprinteren**

**Bemærk!** HP tilbyder et printerdiagnosticeringsværktøj, der automatisk kan løse dette problem.

Klik her for at gå online, og få flere oplysninger. Ellers skal du følge nedenstående trin.

- **a**. Gør et af følgende afhængig af dit operativsystem:
	- **Windows 7**: Klik på **Enheder og printere** i Windows-menuen **Start**.
	- **Windows Vista**: Klik på Windows-menuen **Start**, klik på **Kontrolpanel**, og klik på **Printere**.
	- **Windows XP**: Klik på Windows-menuen **Start**, klik på **Kontrolpanel**, og klik på **Printere og faxenheder**.
- **b**. Kontroller, at produktet er standardprinteren Der vises et hak i en sort eller grøn cirkel ved siden af standardprinteren.
- **c**. Højreklik på det korrekte produkt, og vælg **Benyt som standardprinter**, hvis der er valgt et forkert produkt.
- **d**. Prøv at bruge produktet igen.

**5.** Genstart printspooleren.

## **Sådan genstartes printspooleren.**

**Bemærk!** HP tilbyder et printerdiagnosticeringsværktøj, der automatisk kan løse dette problem.

 [Klik her for at gå online, og få flere oplysninger](http://). Ellers skal du følge nedenstående trin.

**a**. Gør et af følgende afhængig af dit operativsystem:

### **Windows 7**

- Klik på Windows-menuen **Start**, klik på **Kontrolpanel**, **System og sikkerhed** og **Administration**.
- Dobbeltklik på **Tjenester**.
- Højreklik på **Print Spooler** og derefter på **Egenskaber**.
- Kontroller, at der er valgt **Automatisk** ved siden at **Starttype** under fanen **Generelt**.
- Hvis tjenesten ikke allerede kører, skal du klikke på **Start** under **Tjenestestatus** og derefter på **OK**.

#### **Windows Vista**

- Klik på Windows-menuen **Start**, klik på **Kontrolpanel**, **System og vedligeholdelse** og **Administration**.
- Dobbeltklik på **Tjenester**.
- Højreklik på **Tjenesten Print Spooler** og derefter på **Egenskaber**.
- Kontroller, at der er valgt **Automatisk** ved siden at **Starttype** under fanen **Generelt**.
- Hvis tjenesten ikke allerede kører, skal du klikke på **Start** under **Tjenestestatus** og derefter på **OK**.

### **Windows XP**

- Højreklik på **Denne computer** i Windows-menuen **Start**.
- Klik på **Administrer** og derefter på **Tjenester og programmer**.
- Dobbeltklik på **Tjenester**, og vælg derefter på **Print Spooler**.
- Højreklik på **Print Spooler**, og klik derefter på **Genstart** for at genstarte tjenesten.
- **b**. Kontroller, at produktet er standardprinteren Der vises et hak i en sort eller grøn cirkel ved siden af standardprinteren.
- **c**. Højreklik på det korrekte produkt, og vælg **Benyt som standardprinter**, hvis der er valgt et forkert produkt.
- **d**. Prøv at bruge produktet igen.
- **6.** Genstart computeren.

**7.** Sletning af indholdet i udskriftskøen

## **Sådan slettes udskriftskøen**

**Bemærk!** HP tilbyder et printerdiagnosticeringsværktøj, der automatisk kan løse dette problem.

 [Klik her for at gå online, og få flere oplysninger](http://). Ellers skal du følge nedenstående trin.

- **a**. Gør et af følgende afhængig af dit operativsystem:
	- **Windows 7**: Klik på **Enheder og printere** i Windows-menuen **Start**. Højreklik på ikonet for produktet, og vælg **Se, hvad der udskrives** for at åbne printkøen.
	- **Windows Vista**: Klik på Windows-menuen **Start**, klik på **Kontrolpanel**, og klik på **Printere**. Dobbeltklik på ikonet for dit produkt for at åbne udskrivningskøen.
	- **Windows XP**: Klik på Windows-menuen **Start**, klik på **Kontrolpanel**, og klik på **Printere og faxenheder**. Dobbeltklik på ikonet for dit produkt for at åbne udskrivningskøen.
- **b**. Klik på **Annuller alle dokumenter** eller **Slet udskriftsdokument** i menuen **Printer**, og klik på **Ja** for at bekræfte sletningen.
- **c**. Genstart computeren, og prøv at udskrive igen, hvis der stadig er dokumenter i køen.
- **d**. Kontroller, at udskriftskøen er tom, og prøv at udskrive igen. Fortsæt til næste løsning, hvis ikke den er tom, eller hvis den er tom, og du stadig ikke kan udskrive.
- **8.** Nulstil printeren

### **Sådan nulstilles printeren**

- **a**. Sluk enheden.
- **b**. Tag lysnetledningen ud af stikket.
- **c**. Vent et minut, og sæt derefter lysnetledningen i stikket igen.
- **d**. Tænd produktet.

Hvis ovenstående løsninger ikke løser problemet, kan du [klikke her for at få flere](http://) [fejlfindingsforslag online](http://).

# **Fjern det, der blokerer for blækpatronholderen**

Fjern eventuelle genstande, f.eks. papir, der blokerer for blækpatronholderen.

**Bemærk!** Brug ikke værktøj eller andet til at fjerne papir, der sidder fast. Vær altid meget forsigtig, når du fjerner papir, der har sat sig fast inde i enheden.

Klik her for at gå online, og få flere oplysninger.

# **Blækpatronen kan være defekt.**

Gør følgende for at afgøre, om en patron er defekt:

- **1.** Tag den sorte patron ud, og luk patrondækslet.
- **2.** Prøv at udskrive et dokument.
- **3.** Hvis du igen får en meddelelse om defekt patron, og **afbryderindikatoren** blinker hurtigt, skal den trefarvede patron udskiftes. Hvis **afbryderindikatoren** ikke blinker, skal den sorte patron udskiftes.
- **4.** Luk patrondækslet.
- **5.** Prøv at udskrive et dokument.
- **6.** Udskift den sorte patron, hvis meddelelsen stadig vises.

# **Forberedelse af bakkerne**

### **Åbning af udbakken**

▲ Udbakken skal være åben, når der skal udskrives.

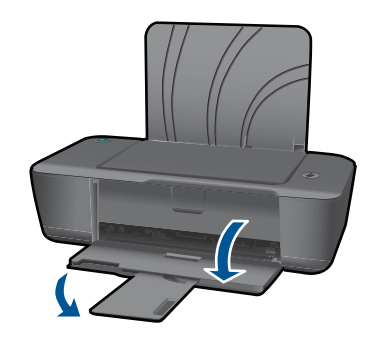

### **Luk patrondækslet**

▲ Patrondækslet skal være lukket, når der skal udskrives.

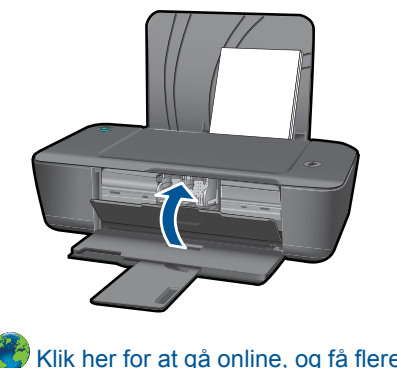

Klik her for at gå online, og få flere oplysninger.

# <span id="page-36-0"></span>**HP support**

- Registrer produktet
- **Supportproces**
- HP's telefonsupport
- [Yderligere garantimuligheder](#page-37-0)

## **Registrer produktet**

Brug et par minutter på at registrere produktet, så du kan få hurtigere service, mere effektiv support samt meddelelser om produktsupport. Hvis ikke du registrerede printeren, da du installerede softwaren, kan du gøre det nu på [http://](http://www.register.hp.com) [www.register.hp.com](http://www.register.hp.com).

## **Supportproces**

### **Følg nedenstående trinvise vejledning, hvis der opstår problemer:**

- **1.** Kig i den dokumentation, der fulgte med enheden.
- **2.** Besøg HP's websted for online support på [www.hp.com/support.](http://) Alle HP's kunder kan benytte onlinesupport. Det er her, du hurtigst finder de nyeste produktoplysninger og kan få ekspertråd. Der er f.eks:
	- Hurtig adgang til kvalificerede onlinesupportspecialister
	- Software- og driveropdateringer til produktet
	- Gode råd om produktet, og hvordan man løser almindelige problemer
	- Hvis du registrerer produktet, kan du modtage proaktive produktopdateringer, supportmeddelelser og nyhedsbreve fra HP
- **3.** Kontakt HP Support. Supportmuligheder og tilgængelighed varierer efter produkt, land/område og sprog.

## **HP's telefonsupport**

Mulighed for telefonisk support varierer efter produkt, land/område og sprog.

Dette afsnit indeholder følgende emner:

- Periode med telefonsupport
- Kontakt til HP Kundeservice
- [Telefonnumre til support](#page-37-0)
- [Efter perioden med telefonsupport](#page-37-0)

### **Periode med telefonsupport**

I Nordamerika, Asien/Stillehavsområdet og Latinamerika (inklusive Mexico) ydes der ét års telefonsupport. På [www.hp.com/support](http://) kan du se, hvor lang tid der ydes support i Europa, Mellemøsten og Afrika. Opkald sker til almindelig telefontakst.

## **Kontakt til HP Kundeservice**

Sørg for at sidde foran computeren og enheden, når du ringer til HP's supportafdeling, og hav følgende oplysninger ved hånden:

- <span id="page-37-0"></span>• Produktnavn (HP Deskjet 1000 J110 series)
- Modelnummer (sidder inde bag patrondækslet)

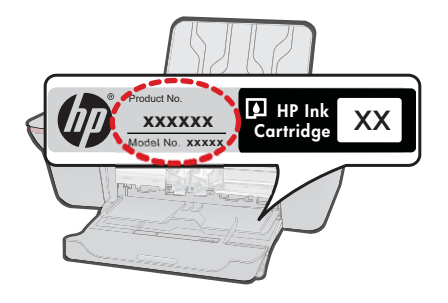

- Serienummer (sidder bag på eller neden under enheden)
- De meddelelser, der vises, når problemet opstår
- Svar på følgende spørgsmål:
	- Er dette sket før?
	- Kan du genskabe problemet?
	- Har du installeret ny hardware eller software på computeren omkring det tidspunkt, da problemet opstod?
	- Er der sket andet før dette problem (f.eks. tordenvejr, enheden er blevet flyttet mv.)?

### **Telefonnumre til support**

Du kan finde en liste over de aktuelle HP-supportnumre og omkostninger ved at gå til [www.hp.com/support](http://).

#### **Efter perioden med telefonsupport**

Når perioden med telefonsupport udløber, skal du betale et gebyr for at få hjælp fra HP. Du kan muligvis også få hjælp på HP's webside til support: [www.hp.com/support.](http://) Kontakt din HP-forhandler, eller ring på det supporttelefonnummer, der er angivet for dit land/ område, for at få oplyst mulighederne for support.

## **Yderligere garantimuligheder**

Du kan vælge af købe ekstra serviceplaner til HP printer. Gå til [www.hp.com/support](http://), og vælg land og sprog, hvis du vil se, hvilke services der tilbydes.

# <span id="page-38-0"></span>**7 Tekniske oplysninger**

Dette afsnit indeholder de tekniske specifikationer og internationale lovpligtige oplysninger for HP printer.

Der er yderligere specifikationer i den trykte dokumentation, der fulgte med HP printer. Dette afsnit indeholder følgende emner:

- Bemærkning
- **Specifikationer**
- [Miljømæssigt produktovervågningsprogram](#page-40-0)
- [Regulative bemærkninger](#page-43-0)

# **Bemærkning**

#### **Meddelelser fra Hewlett-Packard Company**

Oplysningerne i dette dokument kan ændres uden forudgående varsel.

Alle rettigheder forbeholdes. Gengivelse, tilpasning eller oversættelse af dette materiale er ikke tilladt uden forudgående skriftlig tilladelse fra<br>Hewlett-Packard, undtagen i det omfang, det er tilladt under loven om oph

© 2009 Hewlett-Packard Development Company, L.P.

Microsoft, Windows, Windows XP og Windows Vista er amerikanske registrerede varemærker tilhørende Microsoft Corporation. Windows 7 er enten et registreret varemærke eller et varemærke tilhørende Microsoft Corporation i USA og/eller andre lande/områder. Intel og Pentium er varemærker eller registrerede varemærker tilhørende Intel Corporation eller dets datterselskaber i USA og andre lande.

# **Specifikationer**

Dette afsnit indeholder tekniske specifikationer for HP printer. Du finder de komplette produktspecifikationer i produktets datablad på [www.hp.com/support.](http://)

#### **Systemkrav**

Software- og systemkravene findes i filen Vigtigt.

Der er oplysninger om understøttelse af fremtidige operativsystemer på HP's website til online support: [www.hp.com/support](http://).

#### **Miljøspecifikationer**

- Anbefalet driftstemperatur: 15 ºC til 32 ºC
- Tilladt driftstemperatur: 5 ºC til 40 ºC
- Fugtighed: 15% til 80% relativ (ikke kondenserende), Maks. 28 ºC dugpunkt
- Opbevaringstemperatur: -40 ºC til 60 ºC
- Ved forekomst af stærke elektromagnetiske felter kan det ske, at udskrifterne fra HP printer forvrænges en smule
- HP anbefaler, at der benyttes et USB-kabel på 3 m eller kortere for at minimere udefra kommende støj fra eventuelle kraftige elektromagnetiske felter

#### **Papirbakkens kapacitet**

Almindeligt papir (80 g/m²): Op til 50 ark Konvolutter: Op til 5 ark Kartotekskort: Op til 20 ark Fotopapir: Op til 20 ark

#### **Udskriftsbakkens kapacitet**

Almindeligt papir (80 g/m²): Op til 30 ark

#### <span id="page-39-0"></span>Kapitel 7

Konvolutter: Op til 5 ark Kartotekskort: Op til 10 ark Fotopapir: Op til 10 ark

#### **Papirformat**

Se printersoftwaren for at få vist en komplet liste over understøttede medieformater.

#### **Papirvægt**

Almindeligt papir 64 til 90 g/m² Konvolutter: 75 til 90 g/m² Kort: Op til 200 g/m² Fotopapir: Op til 280 g/m²

#### **Udskriftsspecifikationer**

- Udskriftshastigheden varierer afhængigt af dokumentets kompleksitet.
- Metode: drop-on-demand thermal inkjet
- Sprog: PCL3 GUI

#### **Udskriftsopløsning**

#### **Tilstanden Kladde**

- Farveinput/sort gengivelse: 300x300 dpi
- Output (Sort/farve): Automatisk

#### **Tilstanden Normal**

- Farveinput/sort gengivelse: 600x300 dpi
- Output (Sort/farve): Automatisk

#### **Tilstanden Almindelig-bedst**

- Farveinput/sort gengivelse: 600x600 dpi
- Output: 600x1200 dpi (Sort), Automatisk (Farve)

#### **Tilstanden Foto-bedst**

- Farveinput/sort gengivelse: 600x600 dpi
- Output (Sort/farve): Automatisk

#### **Tilstanden Maks. dpi**

- Farveinput/sort gengivelse: 1200x1200 dpi
- Output: Automatisk (Sort), 4800x1200 optimeret dpi (Farve)

#### **Strømspecifikationer**

#### **0957-2286**

- Indgående spænding: 100-240Vac (+/- 10%)
- Indgående frekvens: 50/60 Hz (+/- 3Hz)

#### **0957-2290**

- Indgående spænding: 200-240 Vac (+/- 10%)
- Indgående frekvens: 50/60 Hz (+/- 3Hz)
- **Bemærk!** Brug kun den strømadapter, der er leveret af HP.

#### **Patronkapacitet**

Besøg [www.hp.com/go/learnaboutsupplies](http://www.hp.com/go/learnaboutsupplies) for at få flere oplysninger om den forventede blækpatronkapacitet.

#### <span id="page-40-0"></span>**Akustiske oplysninger**

Hvis du har adgang til internettet, kan du hente oplysninger via lydfiler på HP's websted: Gå til: [www.hp.com/support](http://www.hp.com/support).

# **Miljømæssigt produktovervågningsprogram**

Hewlett-Packard er engageret i at levere kvalitetsprodukter på en miljømæssigt fornuftig måde. Dette produkt er designet til genbrug. Antallet af materialer er holdt på et minimum, men funktionaliteten og driftsikkerheden er stadig i top. Forskellige materialer er designet, så de nemt kan adskilles. Låse og andre sammenføjninger er nemme at finde, få adgang til og fjerne med almindeligt værktøj. Printerens vigtigste dele er designet, så de let kan findes, hvis de skal skilles og repareres.

Besøg HP's websted Commitment to the Environment for at få yderligere oplysninger på adressen: [www.hp.com/hpinfo/globalcitizenship/environment/index.html](http://www.hp.com/hpinfo/globalcitizenship/environment/index.html)

Dette afsnit indeholder følgende emner:

- Øko-tip
- Papirbrug
- Plastik
- Datablade vedrørende materialesikkerhed
- Genbrugsprogram
- [HP's genbrugsprogram for inkjetforbrugsvarer](#page-41-0)
- [Strømforbrug](#page-41-0)
- [Disposal of waste equipment by users in private households in the European Union](#page-42-0)
- [Kemiske stoffer](#page-43-0)

#### **Øko-tip**

HP har forpligtet sig til at hjælpe kunderne med at reducere indvirkningen på miljøet. Nedenstående Øko-tip hjælper dig med at fokusere på metoder, der kan reducere indvirkningen på miljøet i forbindelse med udskrivning. Udover de specifikke funktioner i dette produkt, kan du på websitet HP Eco Solutions læse mere om HP's miljømæssige initiativer.

[www.hp.com/hpinfo/globalcitizenship/environment/](http://www.hp.com/hpinfo/globalcitizenship/environment/)

#### **Dit produkts øko-funktioner**

- **Oplysninger om energibesparelse**: Du kan se dette produkts ENERGY STAR®-status på [www.hp.com/go/energystar](http://www.hp.com/go/energystar).
- **Genbrug af materialer**: Der er flere oplysninger om genbrug af HP-produkter på: [www.hp.com/hpinfo/globalcitizenship/environment/recycle/](http://www.hp.com/hpinfo/globalcitizenship/environment/recycle/)

#### **Papirbrug**

Dette produkt er velegnet til at bruge genbrugspapir i overensstemmelse med DIN 19309 og EN 12281:2002.

#### **Plastik**

Plastikdele over 25 gram er afmærket i overensstemmelse med de internationale standarder, der forbedrer muligheden for at identificere plastdele til genbrugsformål efter produktets levetid.

#### **Datablade vedrørende materialesikkerhed**

Datablade om materialesikkerhed kan hentes på HP's websted:

#### [www.hp.com/go/msds](http://www.hp.com/go/msds)

#### **Genbrugsprogram**

HP tilbyder stadig flere varereturnerings- og genbrugsordninger i mange lande/områder, og HP samarbejder med nogle af verdens største elektroniske genbrugscentraler. HP sparer ressourcer ved at videresælge nogle af de mest populære produkter. Der er flere oplysninger om genbrug af HP-produkter på:

#### <span id="page-41-0"></span>[www.hp.com/hpinfo/globalcitizenship/environment/recycle/](http://www.hp.com/hpinfo/globalcitizenship/environment/recycle/)

#### **HP's genbrugsprogram for inkjetforbrugsvarer**

HP bestræber sig på at beskytte miljøet. HP Inkjet Supplies Recycling Program findes i mange lande/ områder og gør det muligt gratis at genbruge brugte printpatroner og blækpatroner. Du kan finde yderligere oplysninger ved at besøge følgende websted:

[www.hp.com/hpinfo/globalcitizenship/environment/recycle/](http://www.hp.com/hpinfo/globalcitizenship/environment/recycle/)

#### **Strømforbrug**

Hewlett-Packard print- og billedbehandlingsudstyr mærket med ENERGY STAR® logoet har kvalificeret sig til U.S. Environmental Protection Agency's ENERGY STAR-specifikationer for billedbehandlingsudstyr. Følgende mærke optræder på alle billedbehandlingsprodukter, der har kvalificeret sig til ENERGY STAR:

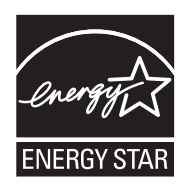

Yderligere oplysninger om ENERGY STAR i forbindelse med billedbehandlingsprodukter findes på: [www.hp.com/go/energystar](http://www.hp.com/go/energystar)

#### <span id="page-42-0"></span>**Disposal of waste equipment by users in private households in the European Union**

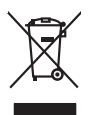

**English Français**

**Deutsch**

**Español**

**Česky**

**Dansk**

**Nederlands**

**Eesti Suomi**

**Ελληνικά**

**Magyar**

**Lietuviškai Polski**

**Português**

**Slovenčina**

**Slovenščina Svenska**

> **Български Română**

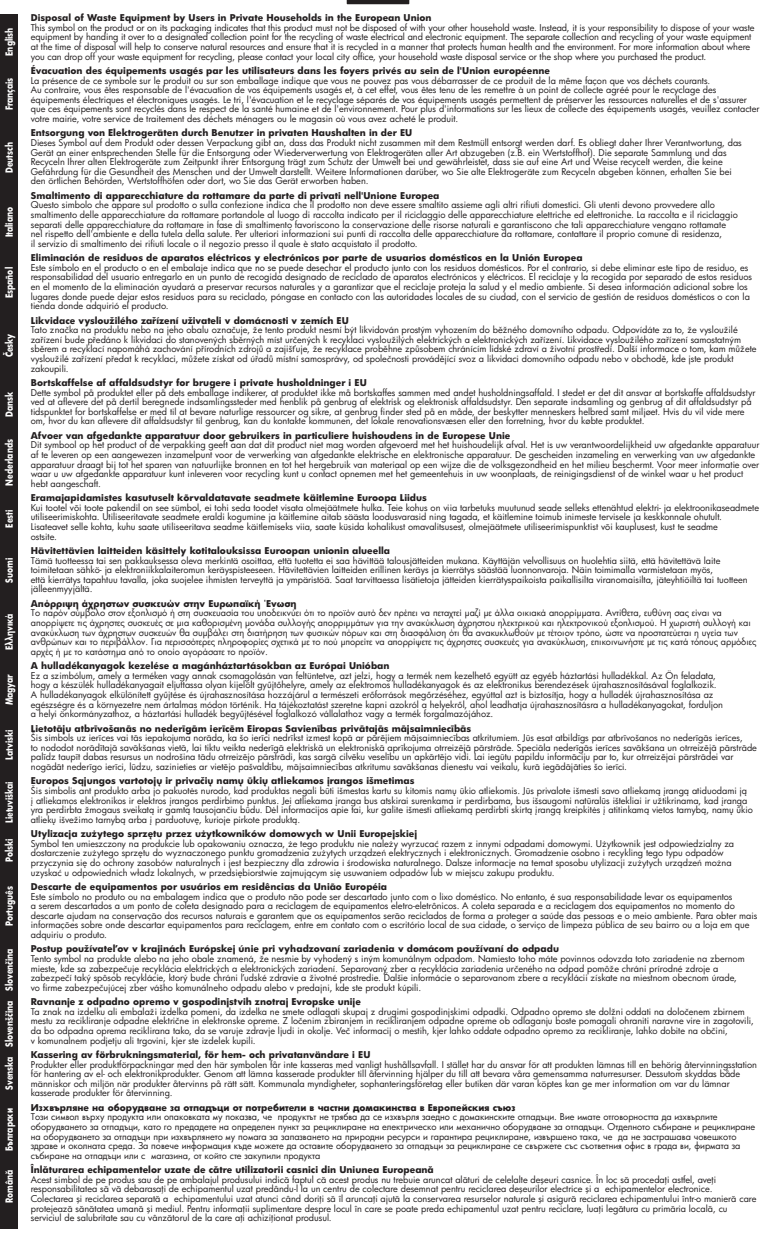

#### <span id="page-43-0"></span>**Kemiske stoffer**

Hos HP forsyner vi vores kunder med oplysninger om kemiske stoffer i vores produkter, således at vi overholder lovkrav som fx REACH *(Europaparlamentets og Rådets forordning nr. 1907/2006)*. Oplysninger om kemiske stoffer i nærværende produkt kan findes på: [www.hp.com/go/reach.](http://www.hp.com/go/reach)

# **Regulative bemærkninger**

HP printer opfylder krav fra regulative organer i dit land/område. Dette afsnit indeholder følgende emner:

- Lovpligtigt modelidentifikationsnummer
- **FCC** statement
- [Notice to users in Korea](#page-44-0)
- [VCCI \(Class B\) compliance statement for users in Japan](#page-44-0)
- [Notice to users in Japan about the power cord](#page-45-0)
- [HP Deskjet 1000 J110 series declaration of conformity](#page-45-0)

#### **Lovpligtigt modelidentifikationsnummer**

Produktet er tildelt et lovpligtigt modelnummer, så det lever op til lovkrav om muligheder for identifikation. Det lovpligtige modelnummer for dette produkt er VCVRA-1003. Det lovpligtige modelnummer må ikke forveksles med marketingnavnet (HP Deskjet 1000 J110 series mv.) eller produktnumrene (CH340-64001 mv.).

## <span id="page-44-0"></span>**FCC statement**

The United States Federal Communications Commission (in 47 CFR 15.105) has specified that the following notice be brought to the attention of users of this product.

This equipment has been tested and found to comply with the limits for a Class B digital device, pursuant to Part 15 of the FCC Rules. These limits are designed to provide reasonable protection against harmful interference in a residential installation. This equipment generates, uses and can radiate radio frequency energy and, if not installed and used in accordance with the instructions, may cause harmful interference to radio communications. However, there is no guarantee that interference will not occur in a particular installation. If this equipment does cause harmful interference to radio or television reception, which can be determined by turning the equipment off and on, the user is encouraged to try to correct the interference by one or more of the following measures:

- Reorient the receiving antenna.
- Increase the separation between the equipment and the receiver.
- Connect the equipment into an outlet on a circuit different from that to which the receiver is connected.
- Consult the dealer or an experienced radio/TV technician for help.

For further information, contact:

Manager of Corporate Product Regulations Hewlett-Packard Company 3000 Hanover Street Palo Alto, Ca 94304 (650) 857-1501

Modifications (part 15.21)

The FCC requires the user to be notified that any changes or modifications made to this device that are not expressly approved by HP may void the user's authority to operate the equipment.

This device complies with Part 15 of the FCC Rules. Operation is subject to the following two conditions: (1) this device may not cause harmful interference, and (2) this device must accept any interference received, including interference that may cause undesired operation.

#### **Notice to users in Korea**

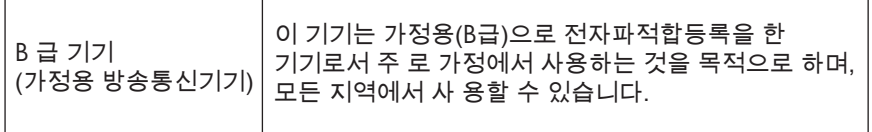

#### **VCCI (Class B) compliance statement for users in Japan**

この装置は、クラスB情報技術装置です。この装置は、家庭環境で使用することを目的として いますが、この装置がラジオやテレビジョン受信機に近接して使用されると、受信障害を引き 起こすことがあります。取扱説明書に従って正しい取り扱いをして下さい。

VCCI-B

#### <span id="page-45-0"></span>**Notice to users in Japan about the power cord**

製品には、同梱された電源コードをお使い下さい。 同梱された電源コードは、他の製品では使用出来ません。

#### **HP Deskjet 1000 J110 series declaration of conformity**

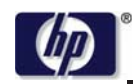

#### **DECLARATION OF CONFORMITY**

according to ISO/IEC 17050-1 and EN 17050-1

**Supplier's Address:** 

**Supplier's Name: Hewlett-Packard Company** SE 34<sup>th</sup> Street, Vancouver, WA 98683-8906, USA

**DoC #: VCVRA-1003 -01**

**declares, that the product Product Name and Model:** HP Deskjet 1000 Printer J110 **Regulatory Model Number: 1)** VCVRA-1003 **Product Options:** All **Power Adapter:** 0957-2286

0957-2290 (China and India only)

**conforms to the following Product Specifications and Regulations:**

#### **EMC:** Class B

CISPR 22:2005 + A1:2005 + A2:2006/ EN 55022:2006 + A1:2007 CISPR 24:1997 +A1:2001 +A2:2002 / EN 55024:1998 +A1:2001 +A2:2003 IEC 61000-3-2: 2005 / EN 61000-3-2:2006 IEC 61000-3-3: 1994 + A1:2001 / EN 61000-3-3:1995 +A1:2001 + A2:2005 FCC CFR 47 Part 15 / ICES-003, issue 4

#### **Safety**:

IEC 60950-1:2005 / EN 60950-1:2006 IEC 60825-1:1993 +A1:1997 +A2:2001 / EN 60825-1:1994 +A1:2002 +A2:2001 IEC 62311: 2007 / EN 62311:2008

#### **Energy Use:**

Regulation (EC) No. 1275/2008 ENERGY STAR® Qualified Imaging Equipment Operational Mode (OM) Test Procedure

This device complies with part 15 of the FCC Rules. Operation is subject to the following two conditions: (1) This device may not cause harmful interference, and (2) this device must accept any interference received, including interference that may cause undesired operation.

The product herewith complies with the requirements of the Low Voltage Directive 2006/95/EC, the EMC Directive 2004/108/EC, the EuP Directive 2005/32/EC and the European Council Recommendation 1999/519/EC on the limitation of Electromagnetic fields to the general public, and carries the  $\mathsf{C}\mathsf{E}$  marking accordingly.

#### **Additional Information:**

1) This product is assigned a Regulatory Model Number which stays with the regulatory aspects of the design. The Regulatory Model Number is the main product identifier in the regulatory documentation and test reports, this number should not be confused with the marketing name or the product numbers.

November 11, 2009 Vancouver, WA

#### **Local contact for regulatory topics only:**

EMEA: Hewlett-Packard GmbH, HQ-TRE, Herrenberger Strasse 140, 71034 Boeblingen, Germany U.S.: Hewlett-Packard, 3000 Hanover St., Palo Alto 94304, U.S.A. 650-857-1501

www.hp.com/go/certificates

# <span id="page-46-0"></span>**Indeks**

# **E**

efter supportperioden [36](#page-37-0)

# **G**

garanti [36](#page-37-0) genbrug blækpatroner [40](#page-41-0)

# **K**

kundesupport garanti [36](#page-37-0)

# **L**

lovgivningsmæssige bestemmelser regulativt modelidentifikationsnummer [42](#page-43-0)

## **M**

miljø Miljømæssigt produktovervågnings&sh y;program [39](#page-40-0) miljøspecifikationer [37](#page-38-0)

# **P**

papir anbefalede typer [13](#page-14-0) periode med telefonisk support supportperiode [35](#page-36-0)

# **R**

regulative bemærkninger [42](#page-43-0)

# **S**

supportproces [35](#page-36-0) systemkrav [37](#page-38-0)

# **T**

tekniske oplysninger miljøspecifikationer [37](#page-38-0) systemkrav [37](#page-38-0) udskriftsspecifikationer [38](#page-39-0) telefonsupport [35](#page-36-0)

# **U**

udskrive specifikationer [38](#page-39-0)